# 通過CLI配置交換機上的GVRP設定

### 目標 Ī

使用通用VLAN註冊協定(GVRP)的相鄰虛擬區域網(VLAN)感知裝置可以相互交換VLAN資訊。 GVRP基於通用屬性註冊協定(GARP)並在橋接網路中傳播VLAN資訊。當GVRP被啟用時,它會傳 輸和接收GARP封包資料單元(GPDU)。 這允許您在一台交換機上配置VLAN,然後在網路中傳播其 資訊,而不是以前要求在網路中的每個交換機上建立VLAN。

本文提供如何通過命令列介面(CLI)在交換機上配置GVRP設定的說明。

## 適用裝置

- Sx300系列
- Sx350系列
- SG350X系列
- Sx500系列
- Sx550X系列

### 軟體版本

- 1.4.7.06 Sx300、Sx500
- 2.2.8.04 Sx350、SG350X、Sx550X

## 配置GVRP設定 Ī

步驟1.登入到交換機控制檯。預設使用者名稱和密碼為cisco/cisco。如果您已配置新的使用者名稱 或密碼,請改為輸入憑據。

附註:若要瞭解如何通過SSH或Telnet訪問SMB交換機CLI,請按一下[此處。](https://sbkb.cisco.com/CiscoSB/ukp.aspx?login=1&pid=2&app=search&vw=1&articleid=4982)

**IUser Name:cisco** Password: \*\*\*\*\*\*\*\*\*\*\*

附註:這些命令可能會因交換機的確切型號而異。在本示例中,SG350X-48MP交換機通過Telnet訪 問。

步驟2.在交換機的特權執行模式下,輸入以下命令進入全域性配置模式:

SG350X#**configure** 步驟3.要在交換機上全域性啟用GVRP,請輸入以下內容:

SG350X(config)#gvrp **enable**

[SG350X#configure [SG350X(confi()#gvrp enable SG350X(config)#

步驟4.在全域性配置模式下,通過輸入以下內容輸入介面配置上下文:

SG350X(config)#**interface [interface-id]**

● interface-id — 指定要配置的介面ID。

ISG350X#configure [SG350X(config)#gvrp enable SG350X(config) interface ge1/0/3 SG350X(config-1T)#

步驟5.由於GVRP需要標籤支援,因此埠必須配置為中繼或常規模式。要配置介面的VLAN成員模式 ,請輸入以下內容:

SG350X(config-if)#switchport **mode [trunk |]** 選項包括:

● trunk — 指定中繼第2層VLAN埠。 ● general — 指定完全的802.1q支援的VLAN埠。

SG350X#configure [SG350X(config)#gvrp enable [SG350X(config)#interface\_ae1/0/3 [SG350X(config-ii)#switchport mode trunk SG350X(config-if)#

附註:在本例中,介面設定為Trunk連線埠。

步驟6.要在介面上啟用GVRP,請輸入以下內容:

SG350X(config-if)#gvrp **enable** [SG350X#configure SG350X(config)#gvrp enable [SG350X(config)#interface ae1/0/3 SG350X(config-if)#switchnort mode trunk SG350X(config-if #gvrp enable SG350X(config-if)#

步驟7.(可選)要註銷埠上的所有動態VLAN並防止在埠上建立或註冊VLAN,請輸入以下命令:

SG350X(config-if)#**gvrp registration-forbid** [SG350X#configure SG350X(config)#gvrp enable SG350X(config)#interface ge1/0/3 [SG350X(config-if)#switchport mode trunk SG350X(config-if)#gvrp enable [SG350X(config-if<mark>|#gvrp registration-forbid</mark> SG350X(config-if)#

附註:在此範例中,禁止在介面上註冊新的VLAN。

步驟8。(可選)要禁用動態VLAN建立或修改,請輸入以下命令:

SG350X(config-if)#**gvrp vlan-creation-forbid**

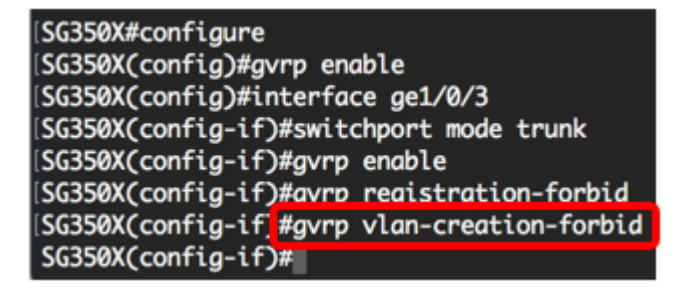

附註:在此範例中,禁止在介面上建立新的VLAN。

步驟9.輸入end命令返回特權執行模式:

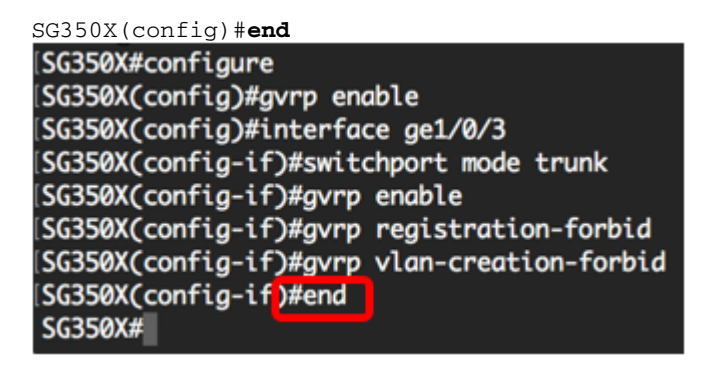

步驟10。(可選)要在交換機或特定介面上顯示GVRP設定,請輸入以下內容:

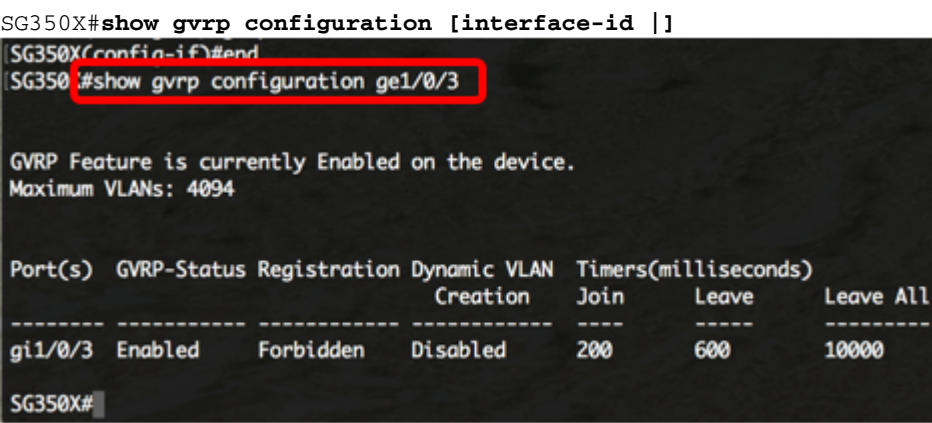

附註:在此示例中,顯示ge1/0/3介面的GVRP設定。

步驟11。(可選)在交換機的特權EXEC模式下,通過輸入以下命令將配置的設定儲存到啟動配置 檔案中:

SG350X#**copy running-config startup-config** [SG550XG#copy running-config startup-config] Overwrite rile Lstartup-conrigj.... (T/N)LM] ?

步驟12.(可選)出現Overwrite file [startup-config]...提示後,在鍵盤上按Y選擇「Yes」,或按N選 擇「No」。

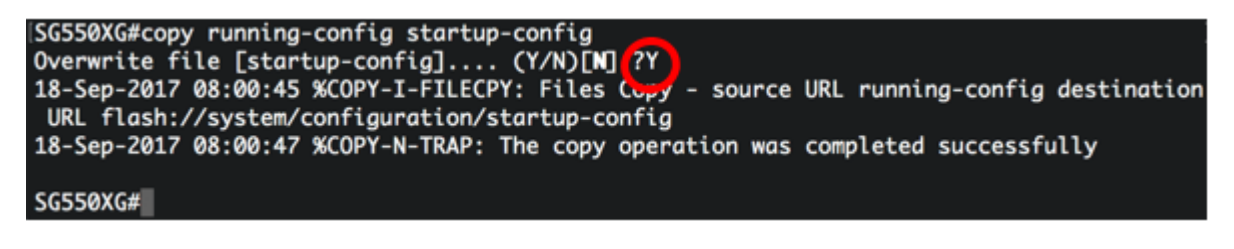

現在,您應該已經通過CLI成功配置交換機上的GVRP設定。